# **2020 USPS-R Fiscal Year-End Review May 29, 2020**

#### **2020 Fiscal Year-End Review**

⦿ \*\*IMPORTANT\*\* Please remember to follow the USPS-R Fiscal Year End Checklist when completing your fiscal year end process.

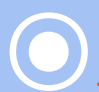

⦿<https://wiki.ssdt-ohio.org/display/uspsrdoc/USPS-R+Fiscal+Year+End+Checklist>

#### **Pre-Closing-Overview**

- ⦿ Life Insurance Premium-NC1 Payments
- ⦿ Verification **System/STRS Advance Configuration** amount is zero from previous fiscal year
- ⦿ Run **Reports/ STRS Advance**
- ⦿ Create new job calendars
- ⦿ EMIS staff reporting for year-end cycle
- ⦿ New contracts for July 1 start dates

### **Pre-Closing-NC1 Payments**

⦿ Life Insurance Premium-NC1 Payments ⮚For those employees retiring as of June 30 the NC1 amount can be processed through Payroll/Current or Future or as an Adjustment record.

⮚No retirement is withheld on this amount

- ●Reference IRS Publication 15-B http://www.irs.gov/pub/irs-pdf/p15b.pdf
- ●Page 13-15

#### **Pre-Closing-NC1 Payments (continued)**

#### ⦿ Payroll>Payments - Future

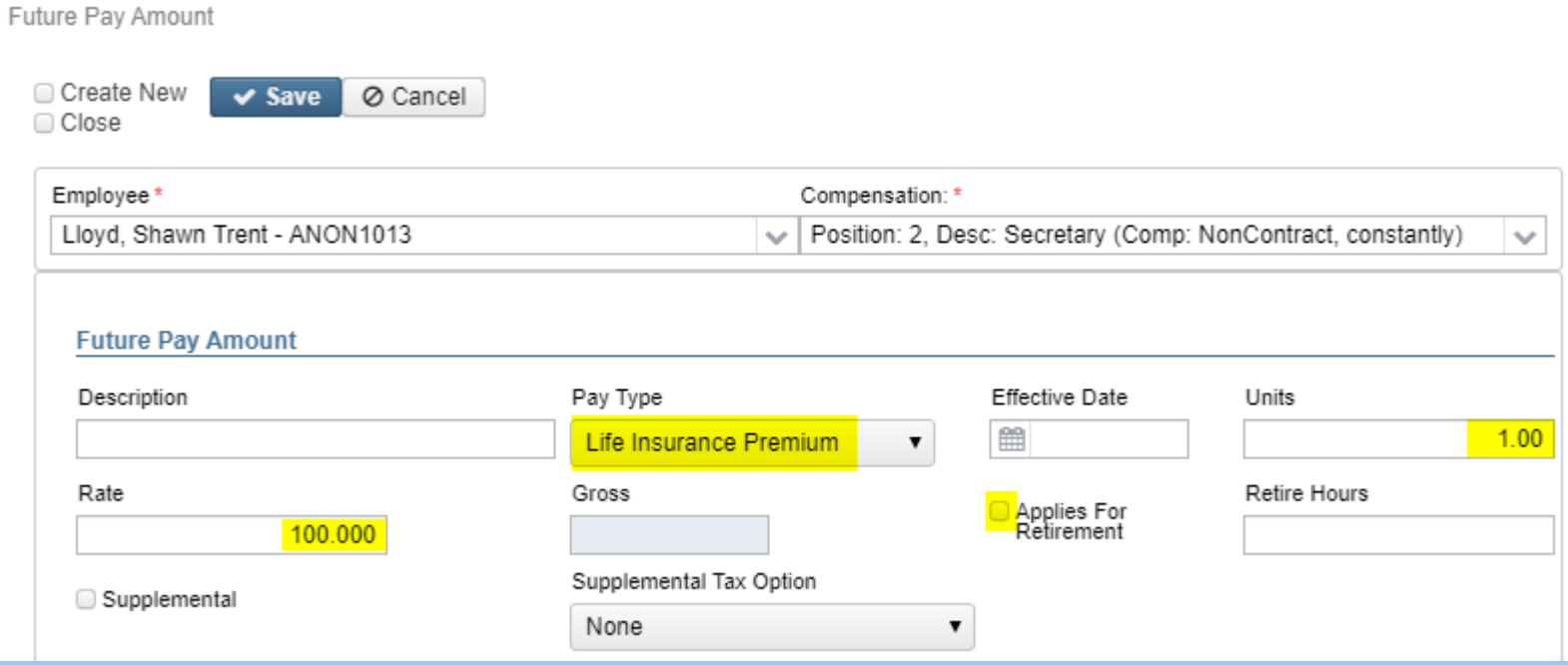

# **Pre-Closing-NC1 Payment (continued)**

#### ⦿ Payroll Current

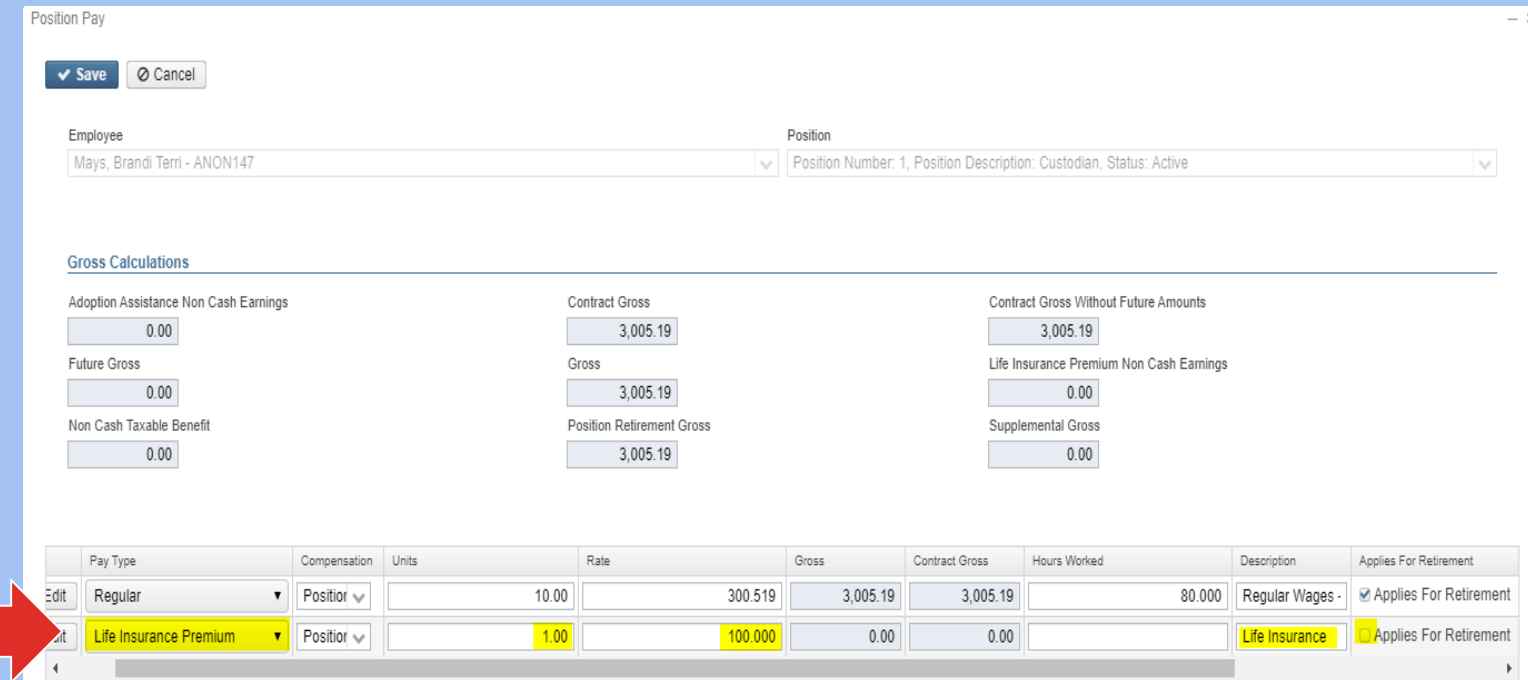

# **Pre-Closing-NC1 Payments (continued)**

⦿ Life Insurance Premium-NC1 Payment ⮚Federal, State nor OSDI taxes are not withheld

- Added to wages (Total and Taxable Gross)even though no tax is withheld
- **EXAMEDICA ARE Withheld when** payment is processed
- ⮚Flag on the **Payroll Item Configuration city**  records controls whether city tax is withheld.

# **Pre-Closing-NC1 Payments (continued)**

#### ⦿ Payroll Item Configuration-tax will be withheld during payroll if checked

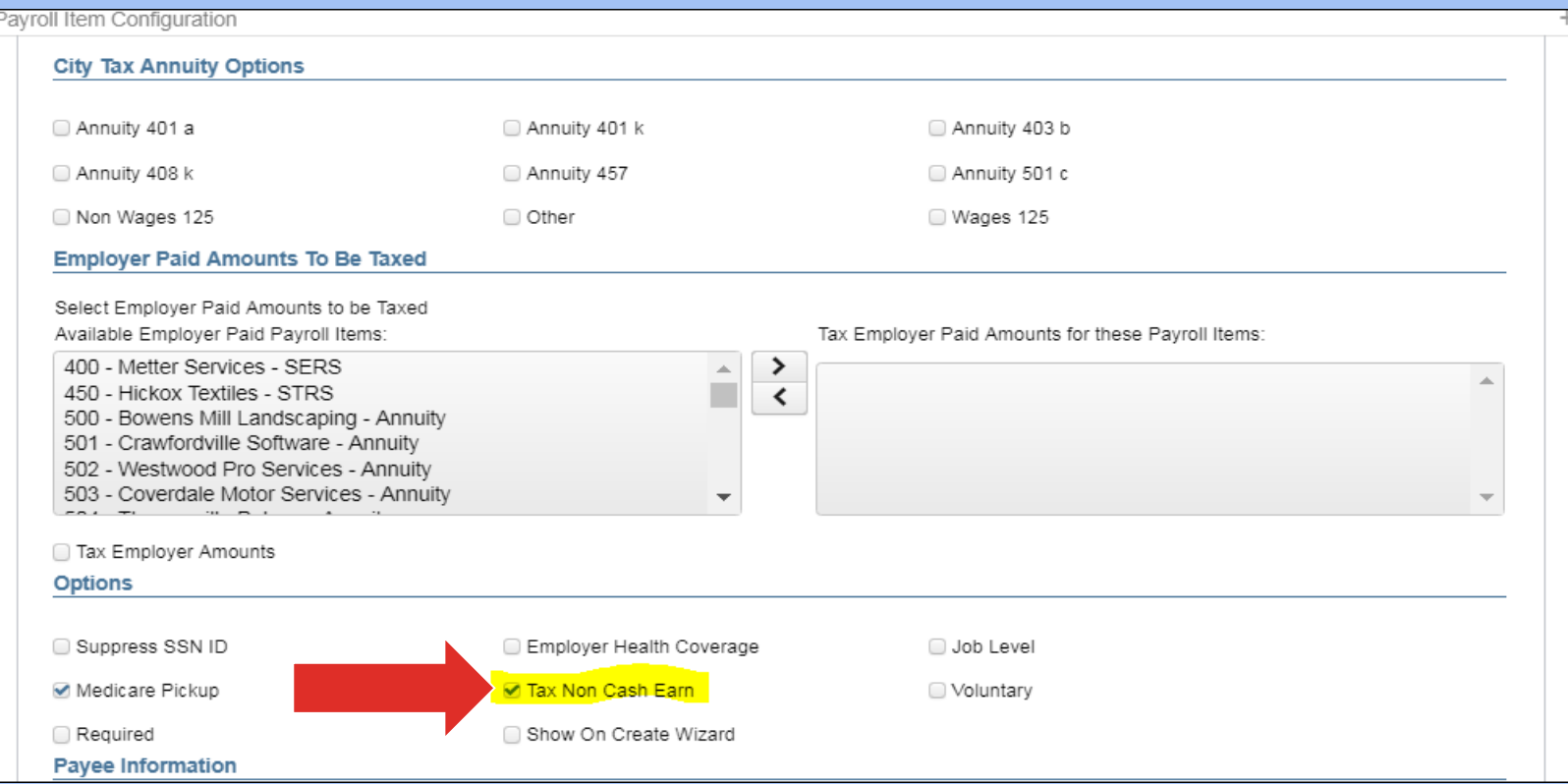

#### **PRE-CLOSING-NC1 PAYMENTS NOT ENTERED BEFORE LAST PAY**

- ❖ If the Life Insurance Premium Pay Type was **NOT USED** prior to the last pay of the calendar year, the Life Insurance (NC1) payment amount must be entered under the **CORE/ADJUSTMENT JOURNAL** in order for the Life Insurance amount to show correctly on the W2 form and to insure that the Quarter balances. This amount would only be entered under the 001 Federal Payroll Item. The W2 Report will automatically adjust the Federal, State, OSDI, City (If applicable) and Medicare, total and taxable gross amounts. *No manual adjustments are needed for the Gross and Taxable Gross amounts.* If the Medicare withholding was paid by the employee, employer or employee and employer. Adjustments must be made to the **Amount Withheld** and **Board Amount of Payroll Item**. If Medicare is fully board paid (Pickup) then the total Adjustment should be made to the Board Amount of Payroll Item.
- ❖ The Medicare amount will need to be collected by the employee or the board will have to pay for it

#### **Pre-Closing-NC1 PaymenTS/ADJUSTMENTS LIFE INSURANCE AMOUNT**

#### ⦿ Adjustments

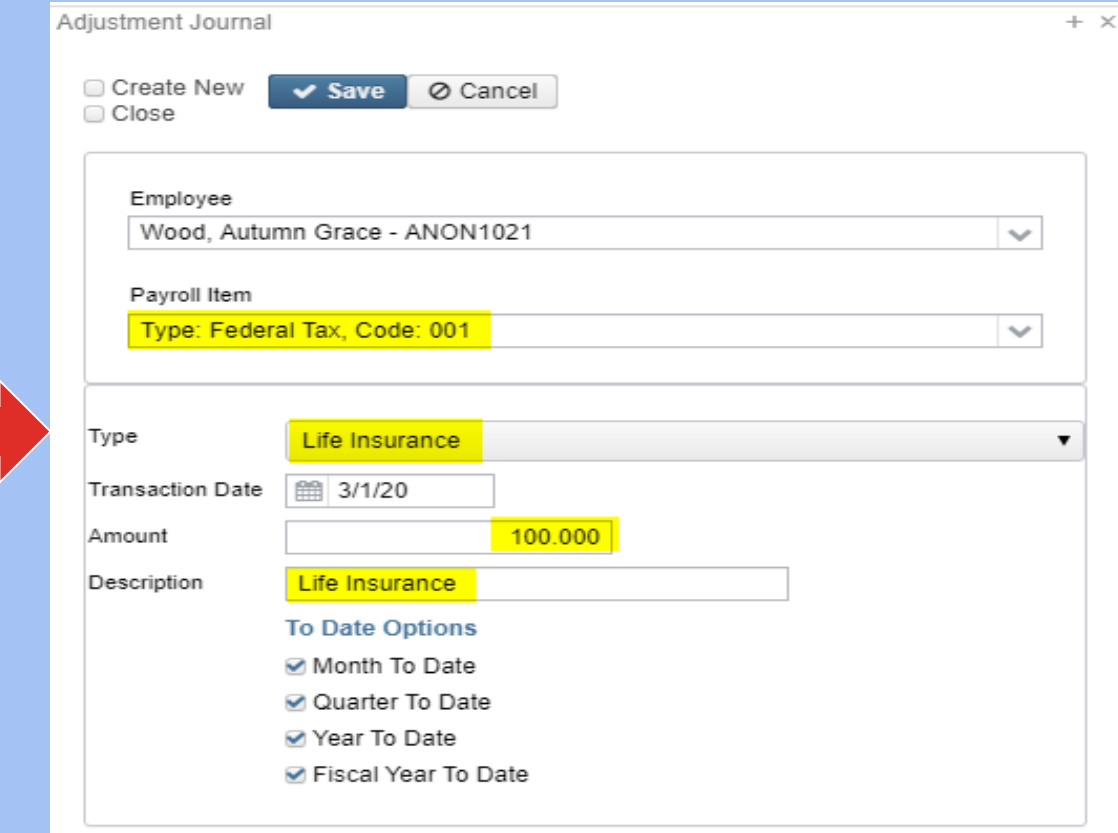

#### **PRE-CLOSING-NC1 PAYMENTS/ADJUSTMENTS EMPLOYEE MEDICARE AMOUNT WITHHELD**

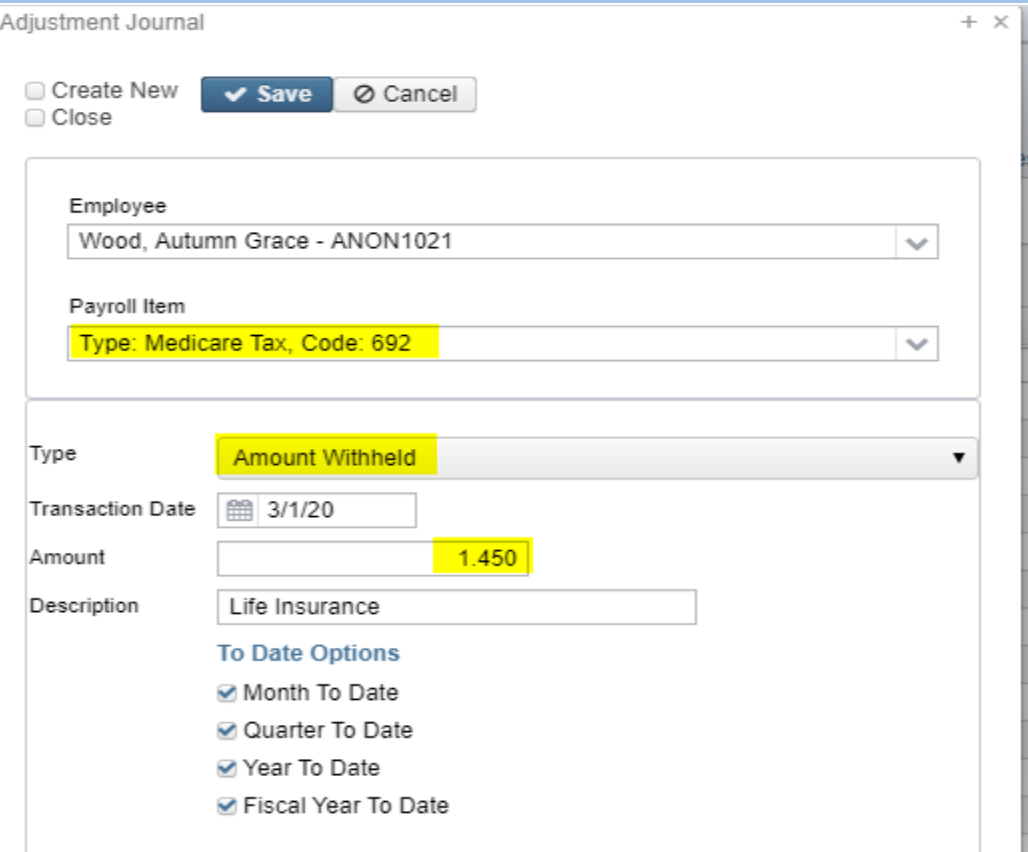

#### **PRE-CLOSING-NC1 PAYMENTS/ADJUSTMENTS BOARD AMOUNT OF PAYROLL ITEM**

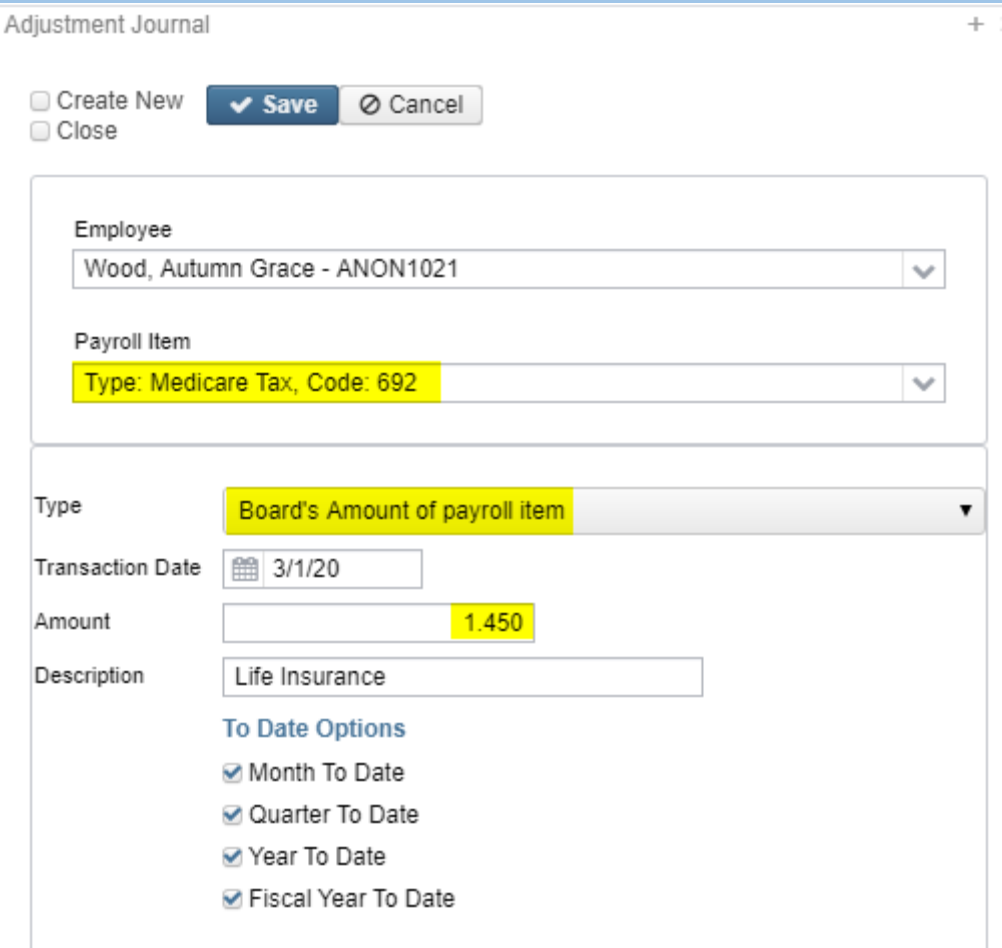

#### **PRE-CLOSING-NC1 PAYMENTS/ADJUSTMENTS FULL MEDICARE P/U**

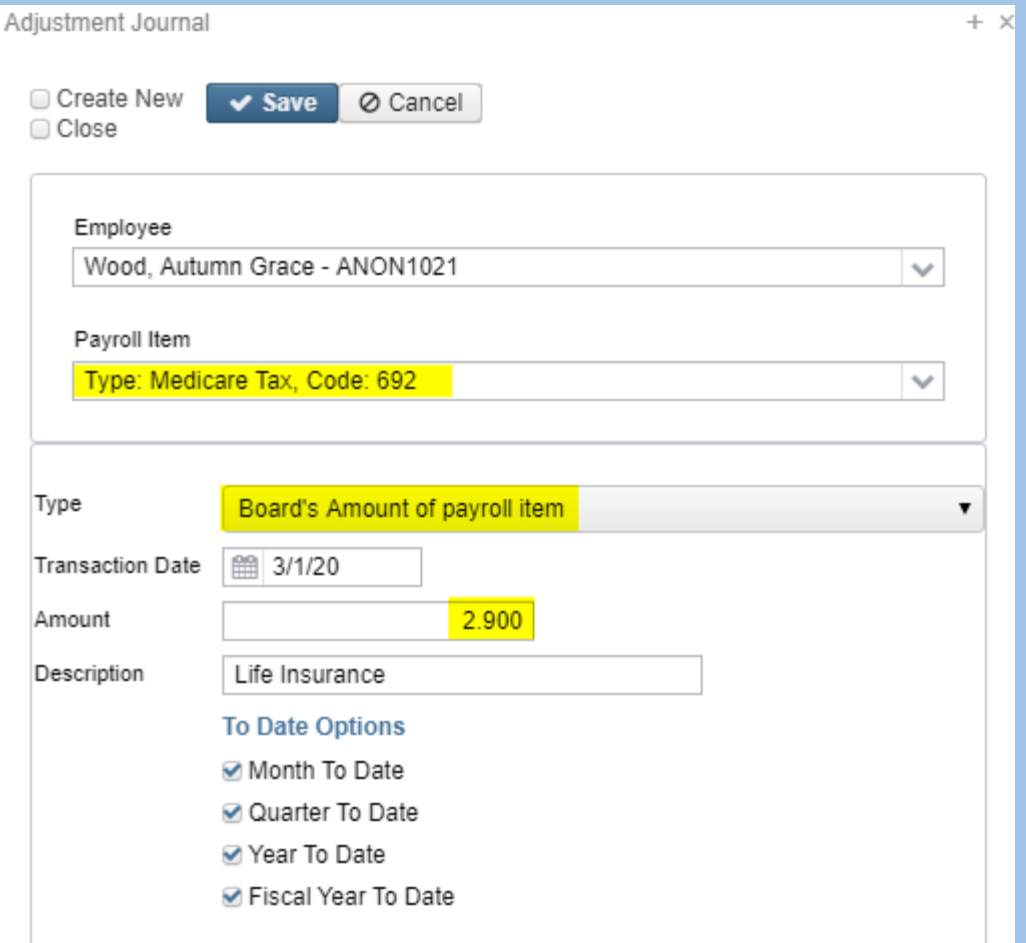

# **Pre-Closing-NC1 Payments (continued)**

- › Life Insurance Premium-NC1 amounts are not included in total gross pay charged to USAS
- Reports provide special totals for balancing
	- Pay Report
	- **Pay Amount Summary Report**
	- Quarter Report
- The Adjustments grid can be used to filter the data for the year and then a report can be created by clicking on **Report** and choosing the Excel Data format. The **Amount** can then be totaled using Autosum

# **Pre-Closing-NC1 Payments (continued)**

#### ⦿ Report setup in Adjustments ⦿ Can search under Adjustment Type ⦿ Or use Transaction Date >=01/01/2020

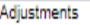

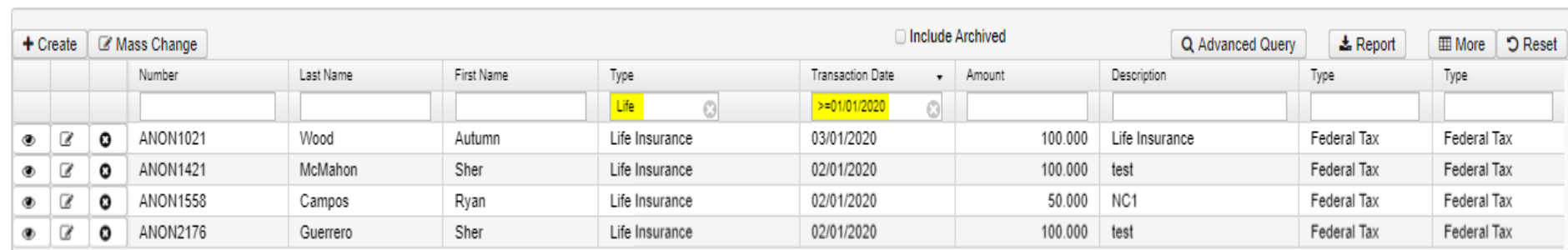

# **Pre-Closing-Advance Configuration**

⦿ System/STRS Advance Configuration ⮚STRS Advance fields should be blank and Advance Mode Flag unchecked.

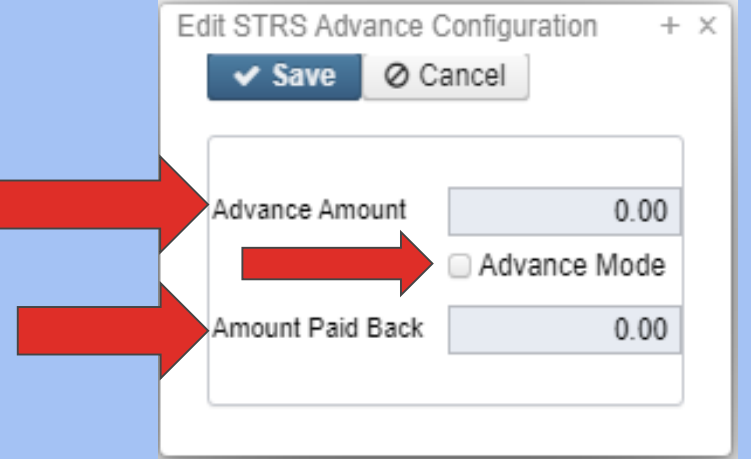

# **Pre-Closing-STRS Advance Report**

- ⦿ Go to **Reports/STRS Advance**
- ⦿ The following reports can be executed now to begin balancing and verification of data:
- ⮚ **Generate Advanced Positions Report**-Similar to STRSAD.TXT in classic
	- Program will project days through the end of the fiscal year to determine jobs to advance and calculation of credit
	- Earnings include those in the future
- ⮚ **Generate Non-Advance Positions Report-**Similar to Non-Advance.TXT in classic

#### **Pre-Closing-STRS Advance Report (continued)**

⮚ **Generate Advance Fiscal Year To Date Report**-Similar to STRSAD.RPT in classic. ⮚ This is the complete fiscal year-end report for all STRS employees, including all advanced employees.

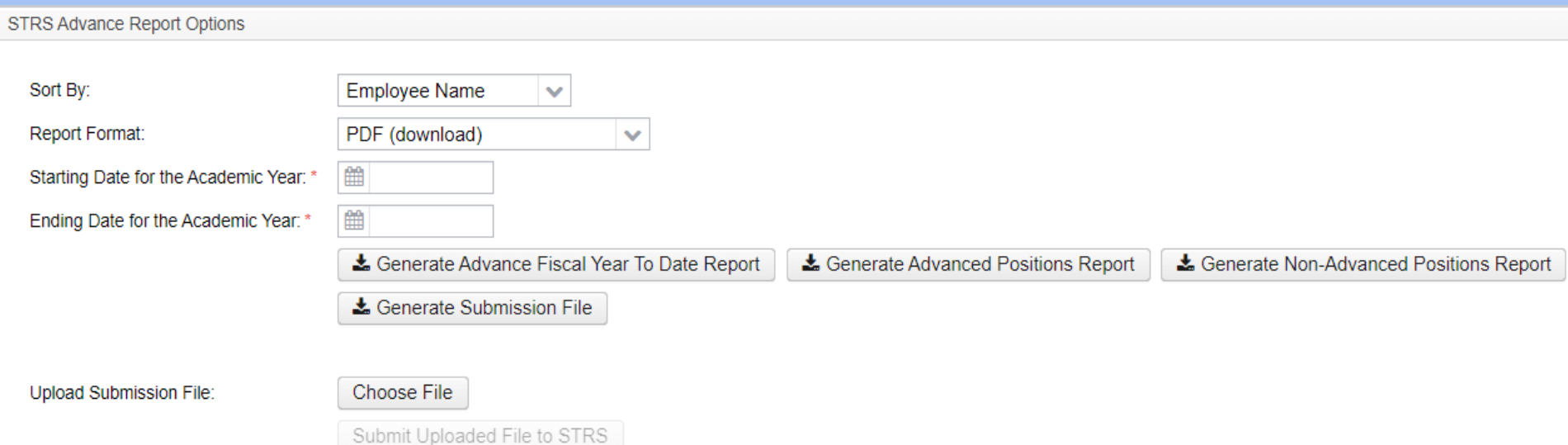

#### **Pre-Closing-Job Calendars**

#### ⦿ Job Calendars

- ⮚Job calendars for the 20-21 school year can be added to the system as soon as board approved
- ⮚Utilize **Core/Job Calendars**
- ⮚Create one calendar with work days and holidays
- **Example 20 A Formular Copy' function and then** tweak specific calendars.
- ⮚Remember to create a Default calendar

#### **PRE-CLOSING - JOB CALENDARS COPY OPTION**

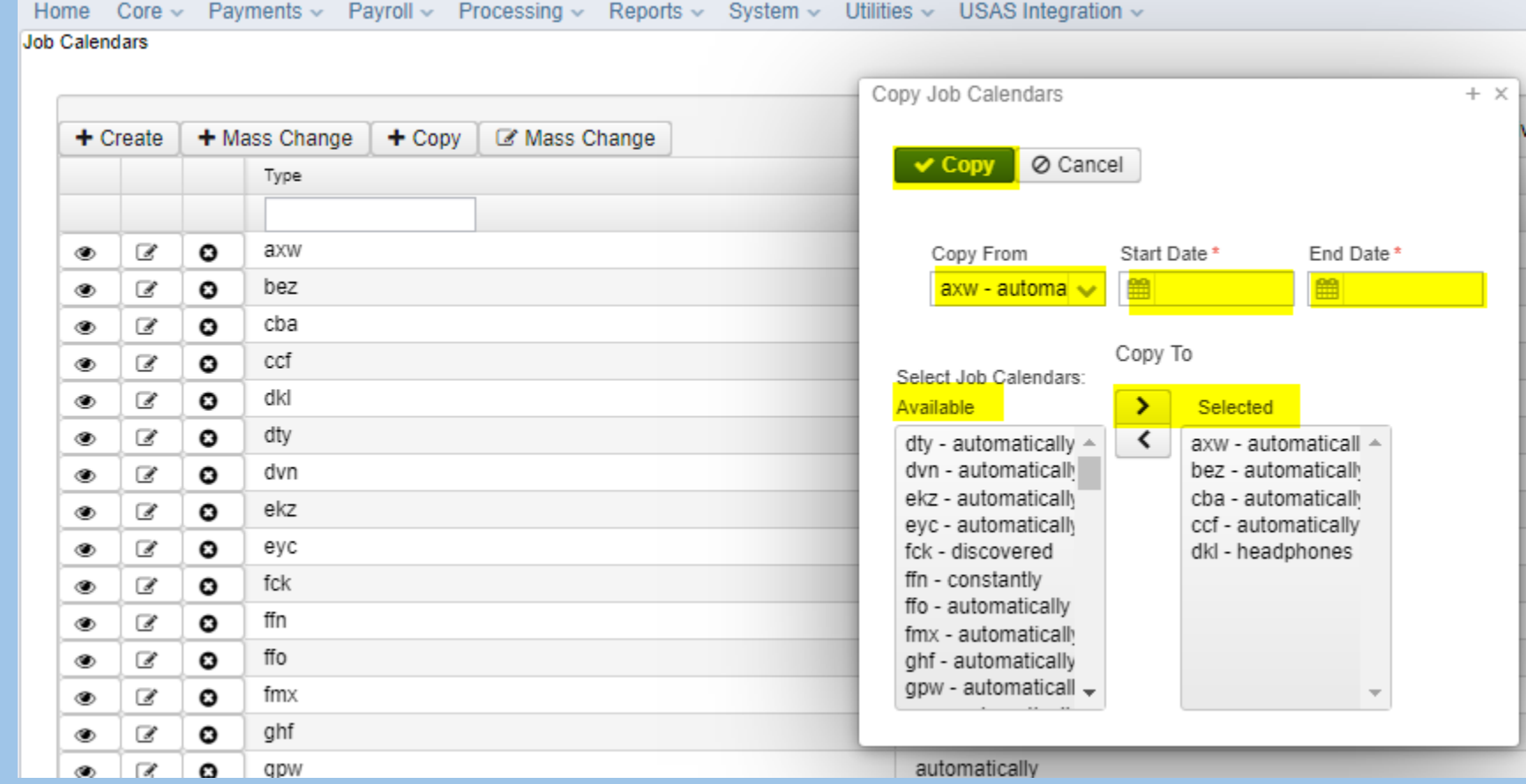

20

# **Pre-Closing-EMIS Staff Data**

#### ⦿ EMIS Staff

- ⮚ Clear any **Long term illness** data from prior fiscal year (18-19)
	- Go **to Core/Employees**  On the grid under **More/State Reporting** check **Long Term Illness**
	- Filter on the grid for any Long Term Illness Days  $>=1.00$ .
	- Click on the **Mass Change** button- under **Load Definitions** click on **Clear Employee Long Term Illness**
	- Click the **Execution Mode** option
	- Click on the **Submit Mass Change** button
- ⮚ Enter any long term illness data on the **Employee** record for the 19-20 school year.

#### **PRE-CLOSING EMIS STAFF DATA**

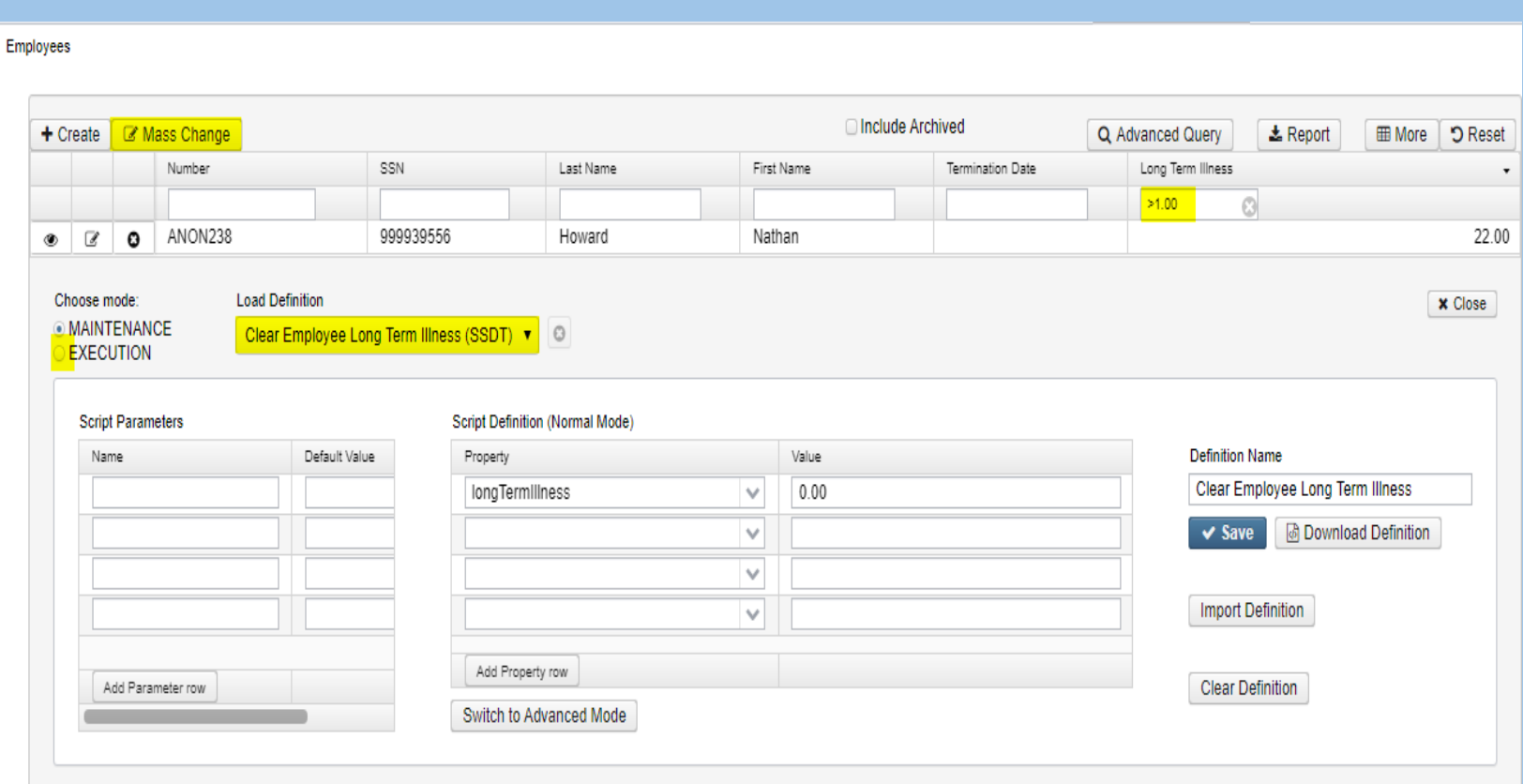

# **Pre-Closing-EMIS Staff Data (continued)**

- ⮚ **If district has not already completed the EMIS year-end reporting cycle, the following should be done**
	- ●**Create EMIS Contractor CJ and/or EMIS Contracted Service CC records if applicable**
	- **Go to Core/EMIS Entry and click on the appropriate tab(s) and click the Extract CJ Data Button or the Extract CC Data button**
	- ●**Check Level 1 error reports from EMIS and make any corrections to staff data and then reload using SIF data collector.**

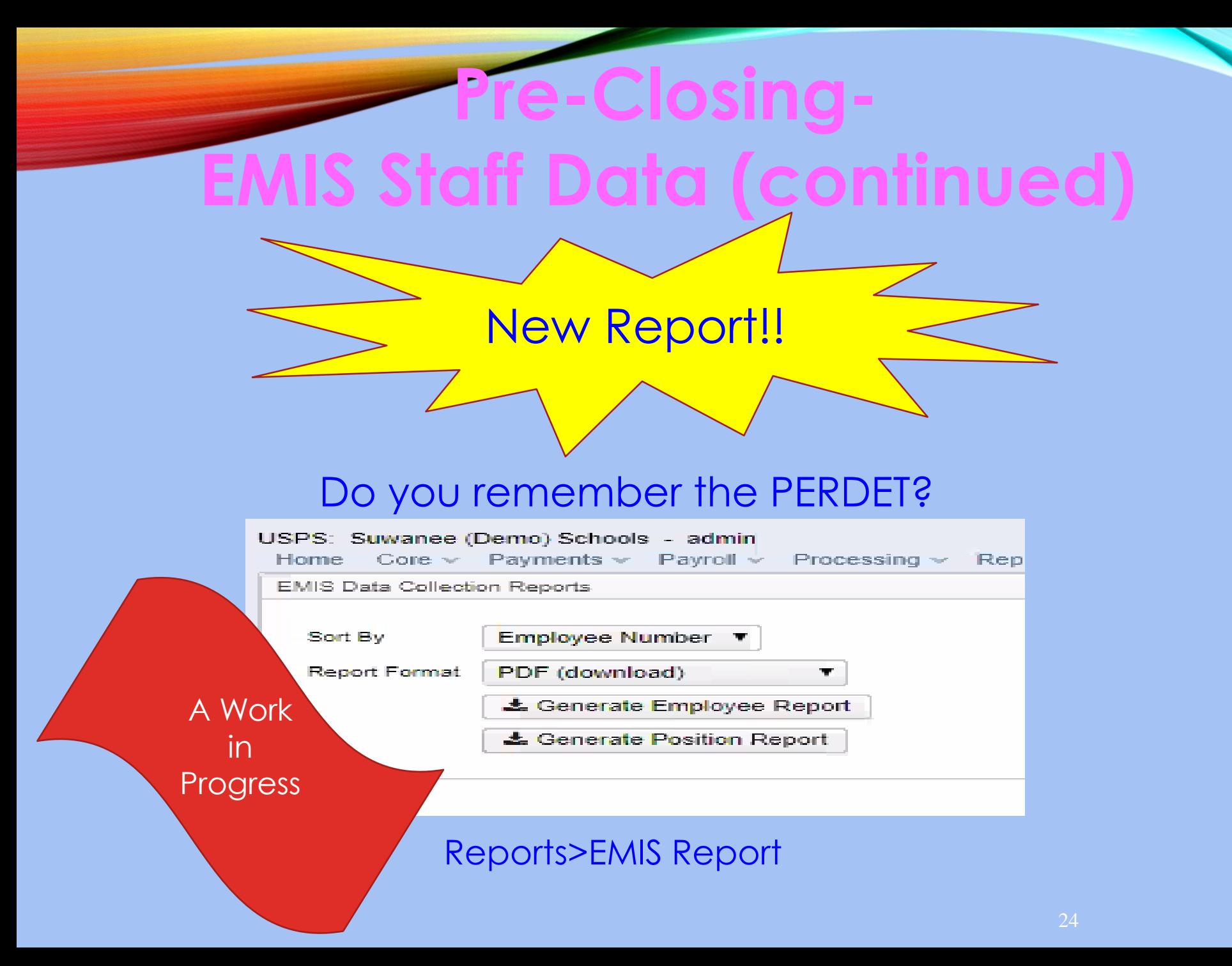

### **PRE-CLOSING-EMIS STAFF DATA (CONTINUED)**

25

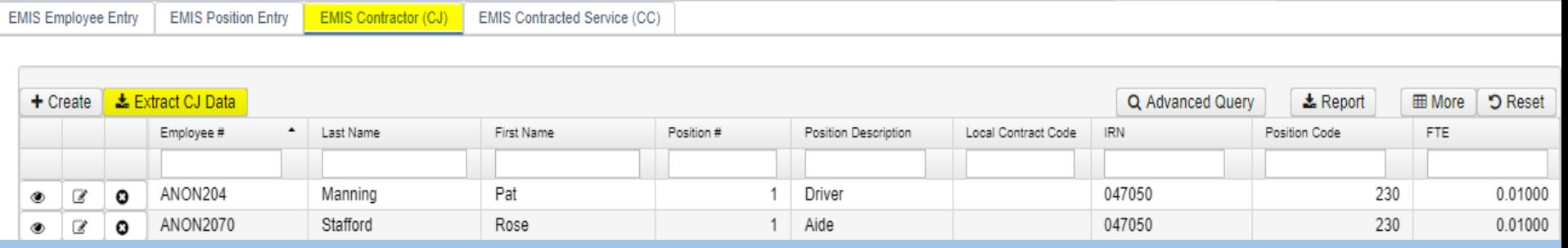

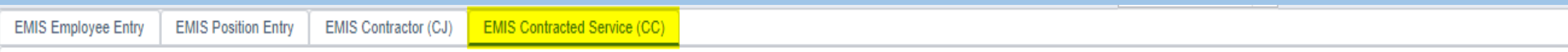

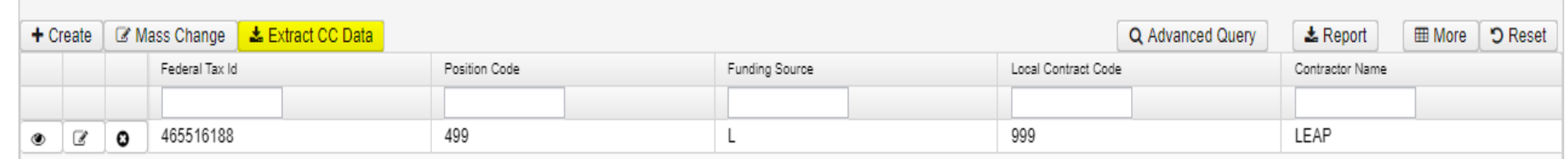

#### **Pre-Closing-New Contracts**

#### ⦿ New Contracts

- ⮚New contracts can be entered for all employees.
- **≻Go to Processing/New Contracts**. One of the following options can be used
	- **New Contract Maintenance**-Similar to MAINT In NEWCNT classic
	- **Mass Copy Compensations**-Similar to BUILD in NEWCNT classic
	- **Import New Contracts**-Similar to IMPORT in NEWNT classic

#### **Pre-Closing-New Non-Contract Compensations**

- ⮚ Go to **Reports/Report Manager** and click **Generate SSDT Non-Contract Compensation Mass Load Extract**
	- Make any necessary updates and save the file in csv format
	- Go to **Utilities/Mass Load**
		- Click the **Choose File** button and find your csv file
		- Under **Importable Entities** choose **Non-Contract Compensations**
		- Click **Load**

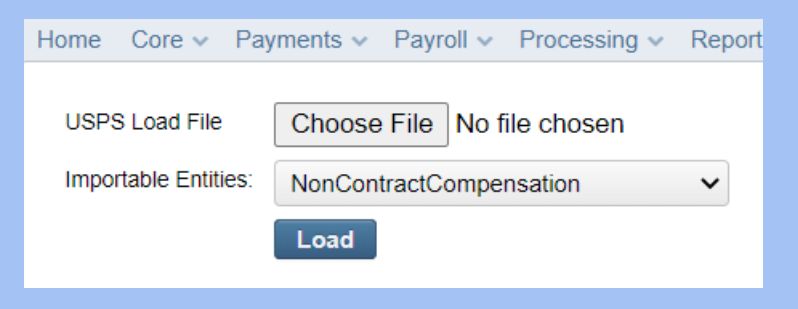

#### **PRE-CLOSING-NEW NON-CONTRACT COMPENSATIONS**

28

- ❖ If using Mass Load for Non Contracts, it will update the compensations that are currently there.
- ❖ If creating a new Non Contract Compensation, it will add a new one. Then you can archive the old Non Contract so it won't be used.

## **Month-End Closing-SERS Per Pay Report**

#### ⦿ Go to **Reports/SERS Per Pay**

- ⮚Verify the data by clicking on the **Generate Report** button
- ⮚Verify service days for all employees
- ⮚Total contributions should equal total deduction and warrant checks payable to SERS
- ⮚'Earnings x 10%' should equal contributions
- ⦿ To create the SERS Tape file click on the **Generate Submission File**  button
- ⦿ Save the file to your desktop or a folder of your choosing.
- ⦿ Upload the submission file to eSERS.

#### **Month-End Closing-Reconciling Checks/Benefit Accrual**

- Use **Payments/Check Register** to reconcile or Auto reconcile checks
- ⦿Run **Reports/Report Manager/SSDT Outstanding Checks Report** or
- ⦿**Reports/Payment Transaction Status Report** to find all outstanding payments selecting 'Paid' for Payment Transaction status Options
- ⦿Balance payroll account
- ⦿Go to **Processing/Benefit Update and Projection** and process leave accruals, if necessary, for the month.

## **Uarter-End Closing-Quarter Report**

#### ⦿ Go to **Reports/Quarter Report**

- Lists all QTD figures from Historical Payroll and any adjustments for the quarter made in **Adjustments**.
- ⮚ Compare totals of Outstanding Payables checks written to the Quarter Report totals for each Payroll Item code
- **► Be cautious of Payroll Items combined by** Payee
- ⮚ Any differences should be resolved

## **Quarter-End Closing-Quarter Report (continued)**

- ⦿ Compare the '**Total Gross**' listed to the total of all payroll clearance checks written from USAS
	- ⮚Subtract gross for payroll checks voided during the quarter from payroll clearance checks written

## **Quarter-End Closing-Quarter Report (continued)**

**Totals Summary** 

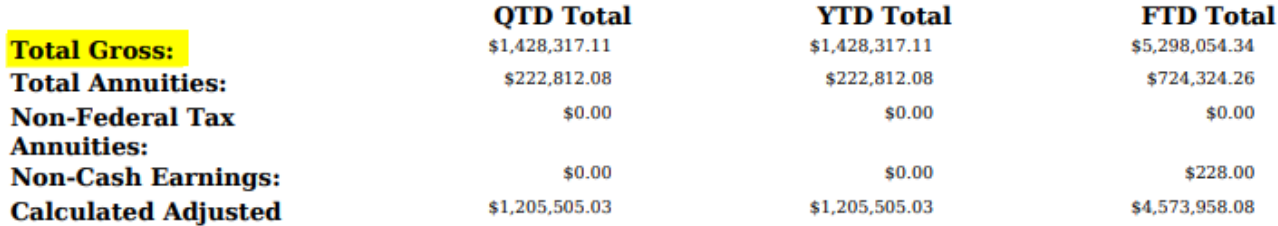

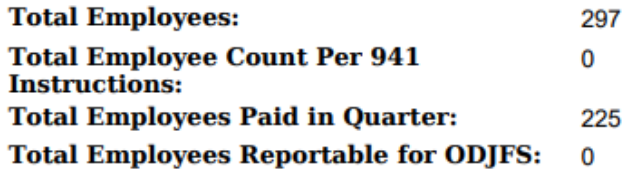

**Gross:** 

# **Quarter-End Closing-Quarter Report (continued)**

- ⦿ Balance 'Calculated Adjusted Gross' on the Quarter Report
- ⦿ The 'Total Gross' minus the 'Total Annuities plus Non-Cash Earnings should equal the Calculated Adjusted Gross. If off check:
	- Verify the total annuities equal total of all **Outstanding Payable** payments made to annuity companies
	- Go to **Reports/Report Manager**/ generate **SSDT Auditable Events-** look for manual changes to total gross, applicable gross, Payroll Item annuity amount withheld, federal applicable gross
	- Verify the **non-cash amounts**

## **Quarter-End Closing-W2 Processing**

#### ⦿Go **to Reports/W2 Report and Submission**

- **▶ Balance the W2 Report to minimize** problems at calendar year-end
	- **Prefer to run every Quarter**
	- ●Payroll Item totals for taxes
	- ●Payroll Item totals for annuities
- **▶ Complete and balance a W2 reconciliation** sheet

### **Quarter-End Closing-Outstanding Payables**

#### ⦿ Go **to Processing/Process Outstanding Payables**

- There should be no items listed to pay
- Click on the Payable Report and select all Payroll Items to verify there are no outstanding Payables
- ⮚Generally there are no outstanding deductions at quarter-end

 $\triangleright$  If outstanding, make sure to pay those

## **Quarter-End Closing-ODJFS Report**

#### ⦿ Go to **Reports/ODJFS Report**

- ⮚ Click on the **Generate Report** button
	- Check all totals and weeks
	- \*Reminder Taxable wages listed on report is used only for contributing employers, calculated value based on ODJFS rules. The ODJFS taxable wage base is \$9,000.00 for 2020. So if this it met, then zero will be in the YTD Taxable Wage column.
- ⮚ When all data is correct, click on the **Generate Submission File**  button
- ⮚ Save the file to your desktop or folder of your choosing
- ⮚ Securely send the file to ACCESS through the Secure Transfer **Site**
- ⮚ Open a helpdesk ticket by emailing fiscal@access-k12.org & let ACCESS know that the file is in the Secure Transfer Site.

#### **Fiscal Year-End Closing**

⦿ After all June pays are completed **Example 2** If aware of early contract payoffs

- Change the number of pays in contract
- Be cautious pay per period may get changed

## **Fiscal Year-End Closing STRS Annual Processing**

#### ⦿ STRS annual report processing

- ⮚Go to **Reports/STRS Advance**
- ⮚Click on **Generate Advance Fiscal Year To Date Report**
- ⮚Click on **Generate Advance Positions Report**
- ⮚Click on **Generate Non-Advanced Positions Report**

- ⦿ The **Advance Fiscal Year to Date Report** selects all employees and jobs that were subject to STRS withholding
	- › All employees with any amount paid during the fiscal year are listed on the report
	- Service credit is calculated based on the STRS decision tree
- Part-Time employees

⮚Parameters for job to advance:

- 1) Work days equal days worked
- 2) Amount remaining to pay greater than zero

• 3) Pays greater than pays paid Will have an accrued contribution amount calculated for them. This accrued amount will be the amount of earnings not yet paid times the employee's STRS withholding rate.

⦿ Accrued contribution amount is calculated using the pay per period from the Compensation record for the remaining pays minus 1, then last pay calculation occurs

#### ⦿ STRSAD sample calculation

Obligation =39100.00

Pay per period= 1504.00

Pays/pays paid= 26/22

23rd pay 1504.00 x 14% = 210.56

 $24^{th}$  pay 1504.00 x 14% = 210.56

 $25^{th}$  pay 1504.00 x 14% = 210.56

26<sup>th</sup> pay

Obligation = 39100.00

Paid 25 pays = 37600.00

Remaining= 1500.00 x 14 %= 210.00 Totaled Accrued wages calculated by STRS Advance:  $210.56 + 210.56 + 210.56 + 210.00 = 841.68$ 

#### ⦿ **Advance Positions Report**

- ⮚Lists all employees with an accrued contribution calculation
	- ●May be inflated if **Increased Compensation**  flag on 450 is checked and employee has 691 with inflated rate
- ⮚Report should be checked carefully
- ▶Be consistent with prior years
- ⮚Check supplemental contracts, many times missed

#### ⦿ **Non-Advanced Positions Report**

- ⮚Lists some of the employees with jobs that are not advancing
	- ●If job has no amounts remaining to pay but meets all other criteria
	- ●If days worked plus remaining days from calendar through June 30<sup>th</sup> exceed the total work days
	- ●Not a catch of all potential jobs/employees

#### ⦿ **Advance Fiscal Year To Date Report**

⮚This is the complete fiscal year-end report for all STRS employees, including all advanced employees.

#### **FISCAL YEAR-END CLOSING STRS ADVANCE**

● Check reports for warnings and errors

- STRS Advance documentation lists messages and possible solutions
- https://wiki.ssdt[ohio.org/display/uspsrdoc/STRS+Advance#ST](https://wiki.ssdt-ohio.org/display/uspsrdoc/STRS+Advance#STRSAdvance-ErrorsandWarnings) RSAdvance-ErrorsandWarnings

#### ⦿ Verify service credit

- **► Employees with 120 or more days receive** 100% credit
- > Employees with less than 120 days receive credit based on STRS decision tree
- > Employees classified as part-time have service credit based on STRS decision tree
	- **Full or Part Time** field on 450 must be set as needed
	- If uncertain of an employee's status contact STRS
- **▶ Re-employed retirees will always have 0%** credit reported with contributions
	- Calculated service credit for rehired retiree will flag a warning

#### **FISCAL YEAR-END CLOSING STRS ADVANCE**

#### • New for STRS Advance Calculations

- Part-Time Employees
- Effective for the current STRS Advance of July 2019
	- for FY19-20
- For more information, please go to:

[https://wiki.ssdt-ohio.org/display/uspsrdoc/STRS+Advance#STRSAdvance-Part-](https://wiki.ssdt-ohio.org/display/uspsrdoc/STRS+Advance#STRSAdvance-Part-TimeEmployees)**TimeEmployees** 

- ⦿ Staff retiring and rehired in the same fiscal year will appear twice on the report, one line for contributions prior to retirement, one line for after retirement contributions ⦿ Verify the 'Rehired Retiree' box is checked on
- the employee's 450 Payroll Item record

⦿ Advance Fiscal Year To Date Report

- **Example 15 A Property Showing in the EXAM** 'Deposit/Pickup' column included on the report
- ⮚Should total the outstanding payable checks already written payable to STRS plus the USAS checks for pick-up amounts

- $\triangleright$  If not in balance and can't resolve at the district
	- STRS can usually find the problem
	- ●STRS balances by employee as well as by **district**
	- Can also contact ACCESS through a helpdesk ticket

- ⦿ Once STRS Advance information is correct, in **Reports/STRS Advance** click on the **Create Submission File button** 
	- **≻Sets advance flag on Compensation records**

to

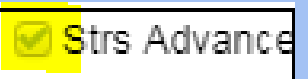

- ⮚Places total accrued contribution amount in **STRS Advance Configuration/Advance Amount**  under **System Configuration** as well as checks the **Advance Mode** box
- ⮚Creates annual reporting submission file

⦿ Print or save final copies of reports as needed ⦿ Reports will be saved under File Archive/Fiscal Year Reports

- ⦿ If third party data (ex. Renhill) needs to be added to the district STRS Advance tape file, the district does not want to submit the file to STRS until that spreadsheet information (in the correct format) has been merged in by the ITC
- ⦿ To merge third party data the district will need to securely send the STRS Annual file and the third party file to the ACCESS.
- ⦿ Open a helpdesk ticket and let us know that the STRS submission tape file and the third party information is in the ACCESS Secure Transfer Site.

- ⦿ ACCESS will copy both files into the classic database and combine the data to create one file. Then, ACCESS will securely send that file back to the district through the Secure Transfer Site.
- ⦿ The district will then go into **Reports/STRS Advance** and click on the **Choose file** button and find their file and then click on the **Submit Uploaded File to STRS** button

- $\triangleright$  If mistakes are found and a payroll has not been processed while in advance, there are procedures that could be followed to help correct inaccuracies. Contact ACCESS
- ⮚ Correct mistakes and re-run **Reports/STRS Advance/Submission** file
- $\triangleright$  If a payroll has been processed after the advance is set- Contact STRS
	- File corrections with STRS

# **Fiscal Year-End Closing SERS Surcharge**

⦿ Go to **Reports**/ and run **SERS Surcharge Report** An additional employer charge is levied on the salaries of lower-paid SERS members. The minimum annual compensation is determined annually by the System's actuaries

- Minimum Annual FY2020 Compensation \$19,600
- Creates a worksheet districts might use for SERS surcharge calculation verification to compare with the SERS worksheet that was sent
- [See https://www.ohsers.org/employers/annual](https://www.ohsers.org/employers/annual-processes/surcharge/)processes/surcharge/ for complete details.

#### **Post Closing**

- ⦿ During the payroll process
	- › FYTD amounts on the 450, 591 and 691 **Payroll Items** will show both Advance amounts and New Earnings To see what amounts are Advance, use
		- the **'Check STRS Advance Report'**
	- › Every payroll, at the bottom of the Pay Report, will show the 'Payroll Item STRS Advancement'

amount

Pavroll Item Strs Advancement:

\$11,750.42

- › SSDT has created a report (.json file) that pulls employees name, pay dates, STRS Advance Gross, Total STRS Advance and Total STRS NON Advance
- **STRS Advance.rpd-json**

#### **POST CLOSING STRS ADVANCE.RPDJSON**

#### Reporting Period: March 2020 (FY 2020)

#### 5/4/20 11:58 AM

#### **Suwanee (Demo) Schools**

#### **STRS Advance**

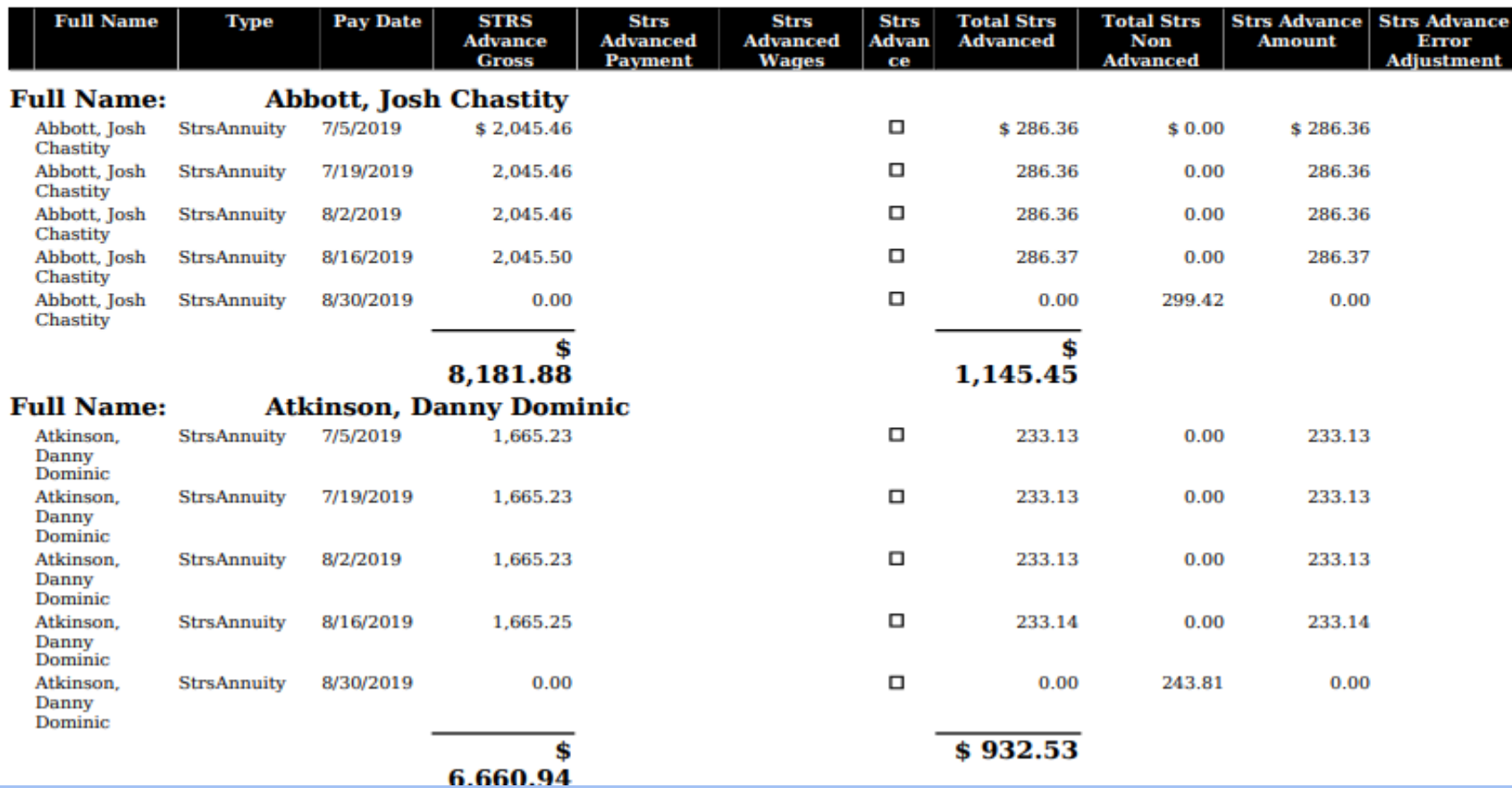

Strs Advance

- ⦿ During advance cycle certain pay types can not be used on jobs with advance set as
	- › REG
	- › IRR

- ⦿ Certain pay types affect balance of **System/Configuration/ STRS Advance Configuration** advance amount
	- › DCK
	- › BCK
	- › TRM (usually creates a few cents difference)
	- › POF (usually creates a few cents difference)

⦿ The number of pays can be modified so that pays and pays paid are different by 1 (forcing a contract pay off) the amount on **System/Configuration/STRS Advance Configuration**  may not balance

- ⦿ The **Amount Paid Back** in **System/Configuration/STRS Advance Configuration** screen, will increase every payroll.
- ⦿ After all summer pays are complete
	- ⮚Verify **Amount Paid Back is zeroed out.**
		- After the last pay, if the amount paid back is equal or greater than the advance amount, then the district will come out of advance and the advance flag on the configuration will be un-checked. When the advance flag on the configuration is unchecked, then the amount paid back will always display zero. If the amount paid back is less than the advance amount after the last pay, then the advance flag on the configuration will not be un-checked and the amount paid back will continue to show on the configuration. If wanting to see the total amount paid back, they can check the 'Advance Mode' box, refresh the screen or (close it and re-open) for the value to display and the Amount Paid Back will show. *But they will want to remember to uncheck that before they move onto their next payroll.*

- **Example 2 Figure 10 Figure 20 Figure 20 Figure 20 Figure 20 Figure 20 Figure 20 Figure 20 Figure 20 Figure 20 Figure 20 Figure 20 Figure 20 Figure 20 Figure 20 Figure 20 Figure 20 Figure 20 Figure 20 Figure 20 Figure 20 F** go to **Reports**/**Check STRS Advance Report**  and compare with employee totals on the **Advanced Positions Report** to see who's amount withheld on accrued earnings does not equal the amount STRSAD calculated
- **≻File corrections with STRS as needed**
- ⮚Then uncheck the Advance Mode flag so the amounts show zero's

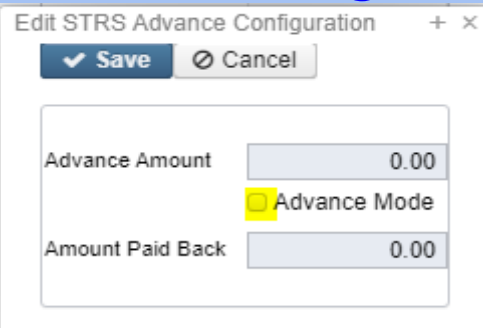

- ⦿ After EMIS fiscal year end window closes go to **System/EMIS Reporting Configuration** and change the Fiscal Year (ex. 2020) to the new Fiscal Year (ex. 2021) Click **Save**.
- ⦿ Period L is scheduled to close on August 7, 2020
- ⦿ Do not make this change until the reporting period has closed.
- ⦿ ODE sometimes chooses to extend the window. Either check with your EMIS Coordinator or check ODE's website for the EMIS Processing Schedule.

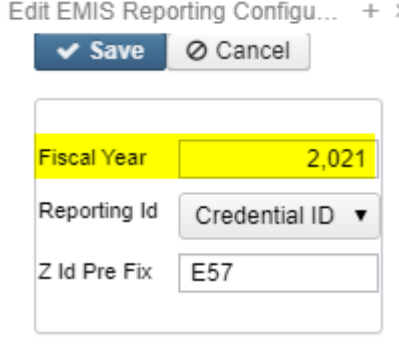

⦿ After EMIS fiscal year end window closes go to **Compensations.** Filter using Compensation Stop Date or Description to pull in all compensations for fiscal year 19-20. Using **Mass Change** select the **Reportable to EMIS** definition. Enter in **false.** Select **Execution Mode.** Click **Submit Mass Change**. ⦿ This will stop the old contracts from pulling into

the EMIS collection

#### **Producing (continued)**

#### ⦿ Maintenance Mode

#### **Script Definition (Normal Mode)**

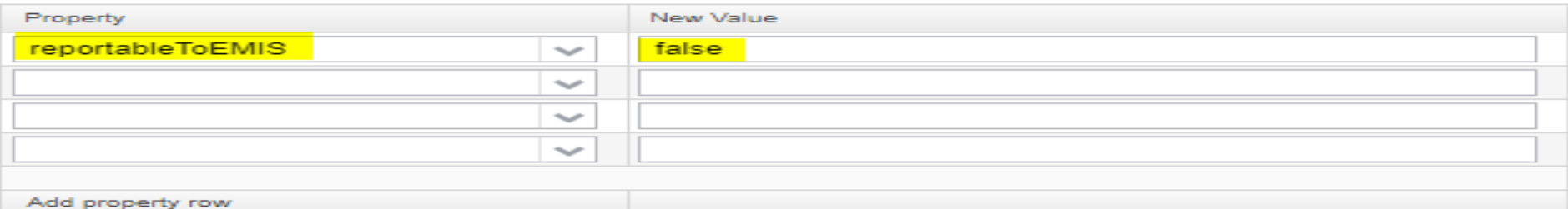

Switch to Advanced Mode

**Execution Mode** 

Choose mode:

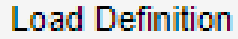

○ Maintenance Mode

**Execution Mode** 

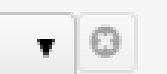

**Script Definition (Normal Mode)** 

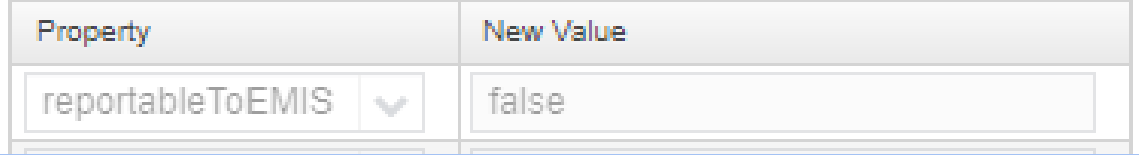

#### ✔ Submit Mass Change

Ν

67

### **FISCAL YEAR 2020 EMIS STAFF REPORTING**

#### **EMIS Checklist**

https://wiki.ssdt[ohio.org/display/uspsrdoc/EMIS+CHECKLIST](https://wiki.ssdt-ohio.org/display/uspsrdoc/EMIS+CHECKLIST)

#### **[New Fiscal Year USPS-R Staff EMIS Checklist](https://wiki.ssdt-ohio.org/display/uspsrdoc/New+Fiscal+Year+USPS-R+Staff+EMIS+Checklist)**

https://wiki.ssdt[ohio.org/display/uspsrdoc/New+Fiscal+Year+USPS-](https://wiki.ssdt-ohio.org/display/uspsrdoc/New+Fiscal+Year+USPS-R+Staff+EMIS+Checklist)R+Staff+EMIS+Checklist

#### **NEW**

- Archived employees will no longer be included in EMIS **Reporting**
- USAS Integration>Expenditure Accounts
	- \*Read only view
	- \*Displays accounts synced with USAS
	- \*Allows column filtering
	- \*Allows sorts by account dimension
	- \*Helps to narrow down accounts that are/aren't synced with USAS

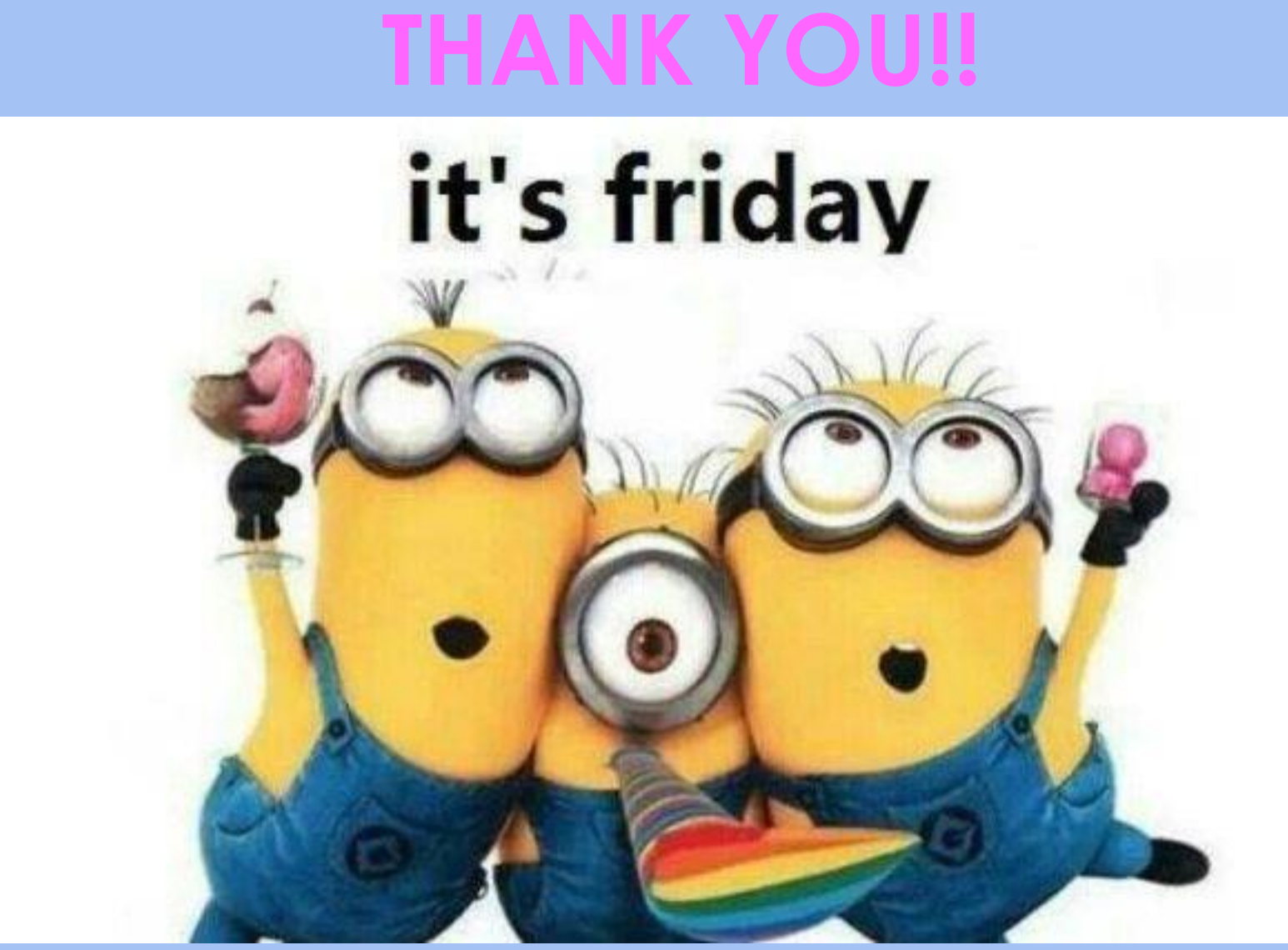